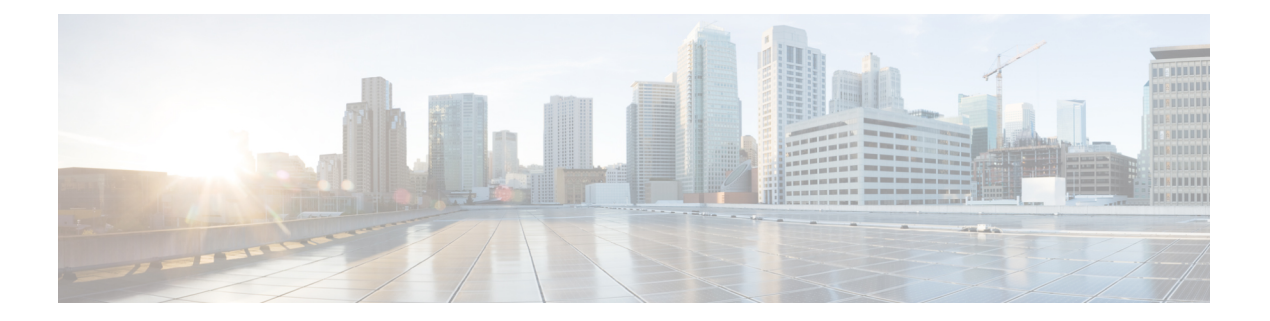

# **Cisco ISE** ソフトウェアパッチ

Cisco ISE ソフトウェアのパッチは常に累積されます。Cisco ISE では、パッチのインストール およびロールバックを CLI または GUI から実行できます。

展開内の Cisco ISE サーバーにパッチをインストールする作業は、プライマリ PAN から行うこ とができます。プライマリ PAN からパッチをインストールするには、Cisco.com からクライア ントブラウザを実行しているシステムにパッチをダウンロードします。

GUI からパッチをインストールする場合、パッチは最初にプライマリ PAN に自動的にインス トールされます。その後、システムは、GUIにリストされている順序で、展開内の他のノード にパッチをインストールします。ノードが更新される順序を制御することはできません。パッ チバージョンを手動でインストール、ロールバック、および表示することもできます。これを 行うには、GUI で [管理者(Administrator)] > [システム(System)] > [メンテナンス (Maintenance)] > [パッチ管理(Patch management)] ウィンドウを選択します。

CLIからパッチをインストールする場合は、ノードの更新順序を制御できます。ただし、最初 にプライマリ PAN にパッチをインストールすることを推奨します。残りのノードでのインス トールの順序は関係ありません。プロセスを高速化するために、パッチを複数のノードに同時 にインストールできます。

展開全体をアップグレードする前にいくつかのノードでパッチを検証する場合、CLIを使用す ると、選択したノードでパッチをインストールできます。パッチをインストールするには、次 の CLI コマンドを使用します。

patch install <patch bundle> <repository that stores patch file>

詳細については、『Cisco Identity Services Engine CLI [リファレンスガイド』](https://www.cisco.com/c/en/us/support/security/identity-services-engine/products-command-reference-list.html)の「EXEC モード の Cisco ISE CLI コマンド」の章にある「patch install」の項を参照してください。

必要なパッチバージョンを直接インストールすることができます。たとえば、Cisco ISE 2.x を 使用していて、Cisco ISE 2.x パッチ 5 をインストールする場合、以前のパッチ(Cisco ISE 2.x パッチ 1 ~ 4 など)をインストールしなくても、Cisco ISE 2.x パッチ 5 を直接インストールで きます。CLI でパッチバージョンを表示するには、次の CLI コマンドを使用します。

show version

- ソフトウェア パッチ インストールのガイドライン (2 ページ)
- ソフトウェアパッチのインストール (2 ページ)
- ソフトウェアパッチのロールバック (3 ページ)

• パッチのインストールおよびロールバックの変更の表示 (4 ページ)

## ソフトウェア パッチ インストールのガイドライン

ISEノードにパッチをインストールすると、インストールの完了後にノードが再起動されます。 再びログインできる状態になるまで、数分かかることがあります。メンテナンスウィンドウ中 にパッチをインストールするようにスケジュール設定し、一時的な機能停止を回避することが できます。

インストールするパッチが、ネットワーク内に展開されている Cisco ISE のバージョンに適用 されるものであることを確認してください。Cisco ISE はパッチファイルのバージョンの不一 致とあらゆるエラーをレポートします。

Cisco ISE に現在インストールされているパッチよりも低いバージョンのパッチをインストー ルできません。同様に、あるバージョンのパッチの変更をロールバックしようとしたときに、 それよりも高いバージョンのパッチがその時点でCisco ISEにインストール済みの場合は、ロー ルバックはできません。たとえば、パッチ 3 が Cisco ISE サーバーにインストール済みの場合 に、パッチ 1 または 2 をインストールしたり、パッチ 1 または 2 にロールバックすることはで きません。

分散展開の一部であるプライマリ PAN からパッチのインストールを実行するときは、Cisco ISEによってそのパッチが展開内のプライマリノードとすべてのセカンダリノードにインストー ルされます。パッチのインストールがプライマリ PAN で成功すると、Cisco ISE はセカンダリ ノードでパッチのインストールを続行します。プライマリPANで失敗した場合は、インストー ルはセカンダリノードに進みません。ただし、何らかの理由でセカンダリノードのいずれかで インストールに失敗した場合は、処理が続行され、展開内の次のセカンダリノードでインス トールが実行されます。

2ノード展開の一部であるプライマリPANからパッチのインストールを実行するときは、Cisco によってそのパッチが展開内のプライマリノードとセカンダリノードにインストールされま す。パッチのインストールがプライマリ PAN で成功すると、Cisco はセカンダリノードでパッ チのインストールを続行します。プライマリ PAN で失敗した場合は、インストールはセカン ダリノードに進みません。

### ソフトウェアパッチのインストール

#### 始める前に

- スーパー管理者またはシステム管理者の管理者ロールが割り当てられている必要がありま す。
- **[**管理(**Administration**)**]** > **[**システム(**System**)**]** > **[**展開(**Deployment**)**]** > **[PAN**のフェー ルオーバー(**PANFailover**)**]**に移動し、[PANの自動フェールオーバーを有効にする(Enable PAN Auto Failover) 1チェックボックスがオフになっていることを確認します。このタス クの期間中は、PAN の自動フェールオーバー設定を無効にする必要があります。
- ステップ **1 [**管理(**Administration**)**]** > **[**システム(**System**)**]** > **[**メンテナンス(**Maintenance**)**]** > **[**パッチ管理(**Patch Management**)**]** > **[**インストール(**Install**)**]** を選択します。
- ステップ **2** [参照(Browse)] をクリックし、Cisco.com からダウンロードしたパッチを選択します。
- ステップ **3** [インストール(Install)] をクリックしてパッチをインストールします。

PANでのパッチのインストールが完了すると、Cisco ISEから自動的にログアウトされます。再びログイン できるようになるまで数分間待つ必要があります。

- パッチインストールの進行中は、[パッチ管理(PatchManagement)]ページ上の機能のうち、ア クセスできるのは **Show Node Status** のみです。 (注)
- ステップ **4** インストールしたパッチの横のオプションボタンをクリックし、[ノードステータスを表示(Show Node Status) 1をクリックしてインストールが完了したことを確認します。

### ソフトウェアパッチのロールバック

複数のノードの展開の一部である PAN からパッチのロールバックを実行するときは、Cisco ISEによってそのパッチが展開内のプライマリノードとすべてのセカンダリノードにロールバッ クされます。

始める前に

- スーパー管理者またはシステム管理者の管理者ロールが割り当てられている必要がありま す。
- ステップ **1 [**管理(**Administration**)**]** > **[**システム(**System**)**]** > **[**メンテナンス(**Maintenance**)**]** > **[**パッチ管理(**Patch Management**)**]** を選択します。
- ステップ **2** 変更をロールバックするパッチバージョンのオプションボタンをクリックしてから、[ロールバック (Rollback)] をクリックします。
	- パッチのロールバックの進行中は、[パッチ管理(PatchManagement)]ページ上の機能のうち、 アクセスできるのは **Show Node Status** のみです。 (注)

PANからのパッチのロールバックが完了すると、Cisco ISEから自動的にログアウトされます。 再びログインできるようになるまで数分間待つ必要があります。

- ステップ **3** ログイン後に、ページの一番下にある [アラーム(Alarms)] リンクをクリックしてロールバック操作のス テータスを表示します。
- ステップ **4** パッチのロールバックの進行状況を表示するには、[パッチ管理(PatchManagement)]ページでパッチを選 択し、「ノードステータスを表示 (Show Node Status) 1をクリックします。

ステップ **5** パッチのオプションボタンをクリックし、セカンダリノード上で [ノードステータスを表示(Show Node Status)] をクリックして、そのパッチが展開内のすべてのノードからロールバックされたことを確認しま す。

> そのパッチがロールバックされていないセカンダリノードがある場合は、そのノードが稼働中であること を確認してから、プロセスをもう一度実行して残りのノードから変更をロールバックしてください。Cisco ISEは、このバージョンのパッチがインストールされているノードからのみパッチをロールバックします。

#### ソフトウェア パッチ ロールバックのガイドライン

展開の Cisco ISE ノードからパッチをロールバックするには、最初に PAN から変更をロール バックします。これに成功すると、セカンダリノードからパッチがロールバックされます。 PANでロールバックプロセスが失敗した場合は、セカンダリノードからのパッチロールバック は行われません。ただし、いずれかのセカンダリノードでパッチのロールバックが失敗して も、展開内の次のセカンダリノードからのパッチのロールバックは継続されます。

Cisco ISEによるセカンダリノードからのパッチロールバックが進行中のときも、引き続きPAN GUI から他のタスクを実行できます。セカンダリノードは、ロールバック後に再起動されま す。

#### パッチのインストールおよびロールバックの変更の表示

インストールされているパッチに関連するレポートを表示するには、次の手順を実行します。

#### 始める前に

スーパー管理者またはシステム管理者の管理者ロールが割り当てられている必要があります。 パッチをインストールまたはロールバックするには、[管理(Administration)] > [システム (System)] > [メンテナンス(Maintenance)] > [パッチ管理(Patch Management)] ページを選 択します。展開内の各ノードで特定のパッチのステータス ([インストール済み (installed)]、 [処理中(in-progress)]、[未インストール(not installed)])を確認できます。このためには、 特定のパッチを選択し、[ノードステータスを表示 (Show Node Status) ] ボタンをクリックし ます。

- ステップ **1 [**操作(**Operations**)**]** > **[**レポート(**Reports**)**]** > **[**監査(**Audit**)**]** > **[**操作監査(**Operations Audit**)**]** を選択 します。デフォルトでは、過去 7 日間のレコードが表示されます。
- ステップ2 [フィルタ (Filter)]ドロップダウンをクリックして[クイックフィルタ (Quick Filter)]または[高度なフィ ルタ(Advanced Filter)] を選択し、必要なキーワード(例:patch install iniated)を使用して、インストー ル済みのパッチを示すレポートを生成します。

翻訳について

このドキュメントは、米国シスコ発行ドキュメントの参考和訳です。リンク情報につきましては 、日本語版掲載時点で、英語版にアップデートがあり、リンク先のページが移動/変更されている 場合がありますことをご了承ください。あくまでも参考和訳となりますので、正式な内容につい ては米国サイトのドキュメントを参照ください。